# **How to Apply Online**

**オンライン応募の方法について参考資料 採用システムの基本言語は英語のため、ご入力は英語でお願いいたします。 ファイルのアップロードは、日本語で記入されたものも可能です。**

**Taleo User Guide**

## Step 1 Apply

### ポジションタイトルが表示されている画面で、Applyをクリックします。

Welcome. You are not signed in. Sign In

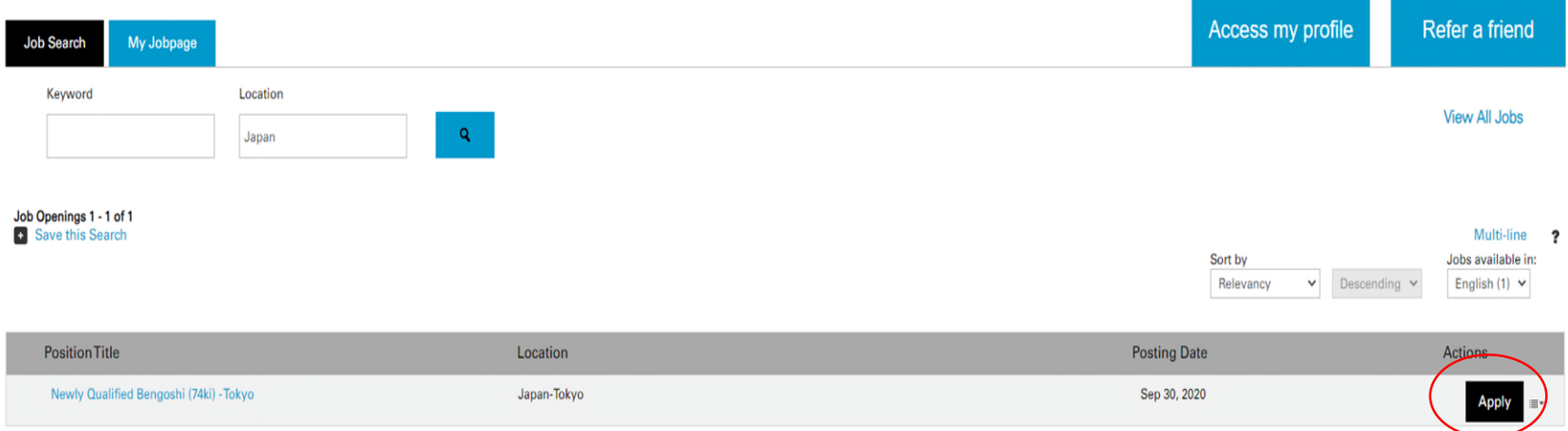

## Step 2 Privacy Agreement

Applyをクリックするとプライバシー・アグリーメント(利用規約)に関する内容が 表示されます。下記画面で、まずSelect a languageからEnglishを選んでください。 利用規約の内容にご同意いただける場合は、I Acceptをクリックして、次のステップ にお進みください。

#### **Privacy Agreement**

**Printable Format** 

#### Select a language

English

#### **WHITE & CASE**

Privacy Statement and Consent to Use of Your Personal Data

White & Case LLP will process your personal data in accordance with our Privacy Policy, a link to which is below. Please read this Policy and if you are happy for us to process your data as set out in it please click "I ac

**Global Privacy Policy** 

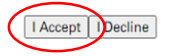

## Step 3 Login – Username / Password

Login画面が表示されます。

- すでにアカウントをお持ちの場合は、User NameとPasswordを入力して、 Loginをクリックして、ステップ6にお進みください。
- 初めてご応募される方は、新規アカウントを登録する必要があるので、New User をクリックして、ステップ4にお進みください。Login

To access your account, please identify yourself by providing the information requested in the fields below, then click "Login". If you are not registered yet, click "New user" and follow the instructions to create an acco

If you are a returning user but have forgotten your password, click on the Forgot Password link.

For issues regarding the Career Center, please email talent acquisition@whitecase.com

Mandatory fields are marked with an asterisk.

**\*User Name** 

\* Password

Forgot your user name? **Update your Password** 

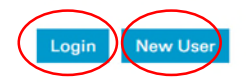

## Step 4 New User Registration

### ユーザーネームとパスワードを指定して、Registerをクリックして登録を完了してく ださい。パスワードは、ユーザーネームとは異なる、英字・数字の両方を含む6桁~ 32桁の長さである必要があります。

Welcome. You are not signed in.

**Job Search** 

#### **New User Registration**

Please take a few moments to register. You will need this information to access your account in the future.

Please note that the password must respect the following: - Password must be between 6-32 characters. - It must contain at least 1 letter - It must contain at least 1 numeric value - It must not be your user name

Mandatory fields are marked with an asterisk.

\*User Name

\*Password

\*Re-enter Password

**Email Address** 

**Re-enter Email Address** 

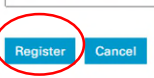

## Step 5 Registration Confirmation

Registerを完了すると、下記画面が表示されます。 OKをクリックしてください。

### **Registration Confirmation**

An account has been created for you in the system.

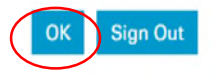

## Step 6 Resume Upload

Resume Upload の画面が表示されたら、I do not want to upload a resumeを選択し、Save and Continue をクリックし、次のステップに進んでください。 (別途ご記入頂いた日本語のプロフィールシート等は、後のFile Attachmentsのステップでアップロードが可能で す)

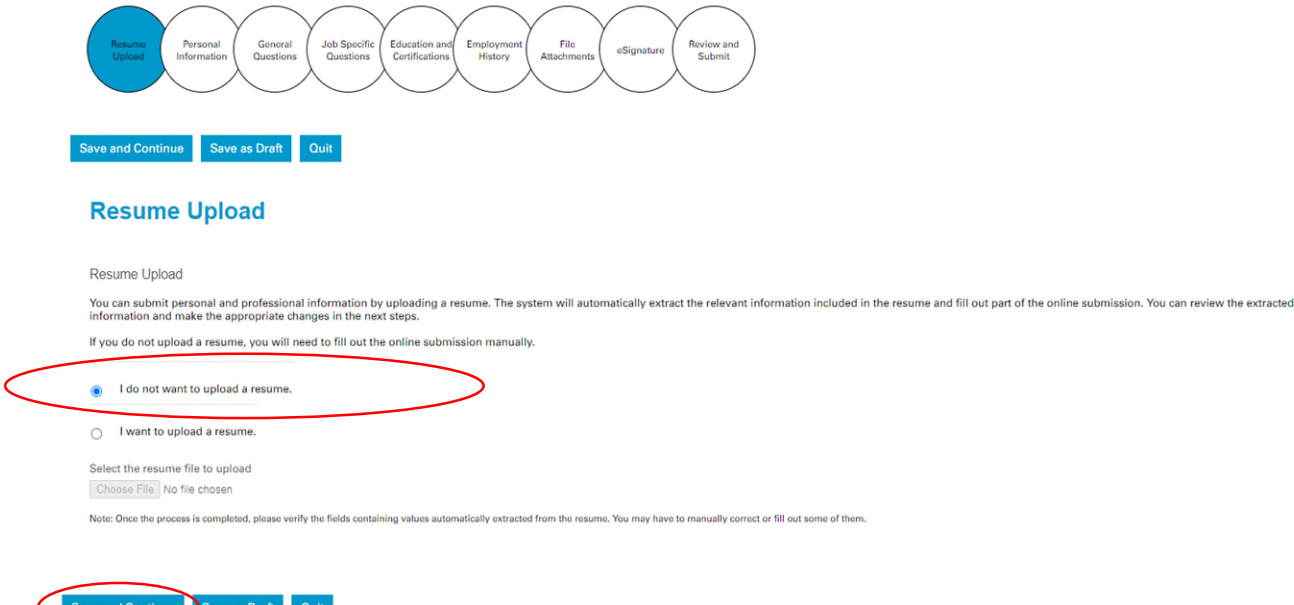

## Step 7 Personal Information

Personal Information の画面が表示されたら、氏名・住所・電話番号・メールアドレス等を英語 でご記入の上、Save and Continueをクリックしてください。

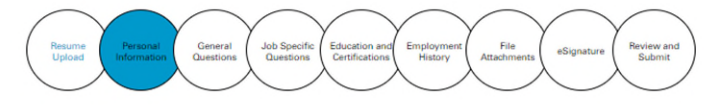

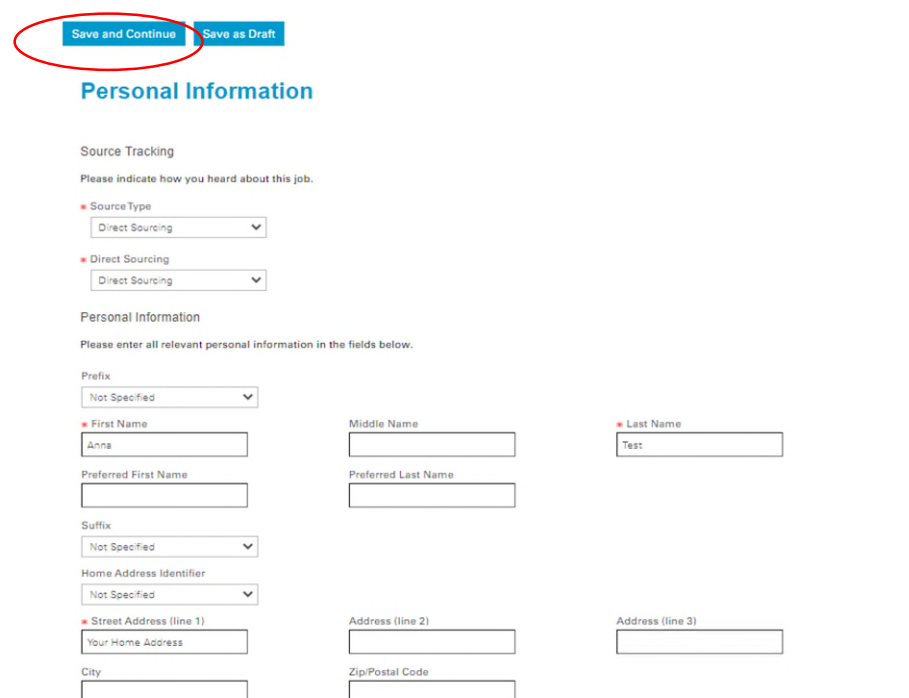

Place of Residence

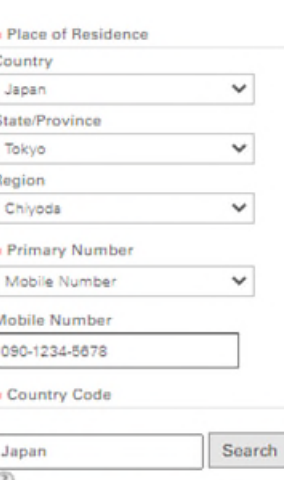

Please select the country name for phone number

## Step 8 General Questions

日本国籍の方でしたらYesを選んでSave and Continueをクリックしてください。 外国籍で就労可能な在留資格をお持ちでなければ、Noを選んでください。

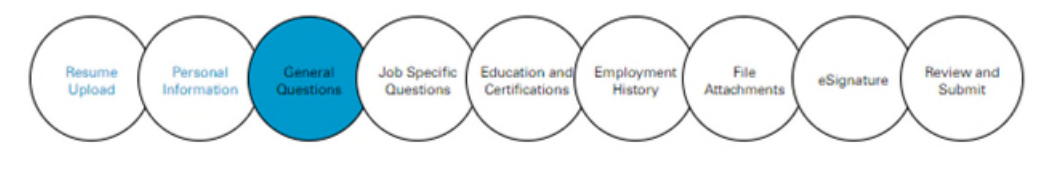

**Save and Continue Save as Draft** 

### **General Questions**

Questionnaire

Please answer the following questions as accurately as possible.

\* 1. Do you hold the required visa or work permit within the jurisdiction to which you are applying?

Yes  $\check{~}$ 

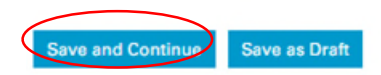

## Step 9 Job Specific Questions

### ご興味のある法分野をご記入の上、Save and Continueをクリックしてください。

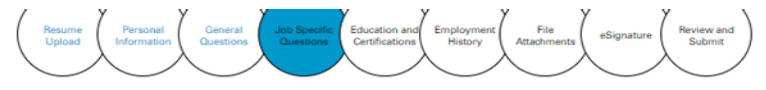

Save and Continue Save as Draft

#### **Job Specific Questions**

Questionnaire

e.g. Bank Finance

Please answer the following questions as accurately as possible.

\* 1. What practice areas are you specifically interested in?

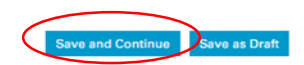

## Step 10 Education and Certifications

\*が付いている項目は必須項目です。入力欄にキーワード(例えば:Tokyo)を入れると、候補と して大学名が表示されます。選択肢になければ、英語名称の入力をお願いいたします。 (成績証明書などは、後のFile Attachmentsのステップでアップロードが可能です)

#### **Education and Certifications**

Education

List the educational experiences below, starting with the most relevant education.

#### **Education 1**

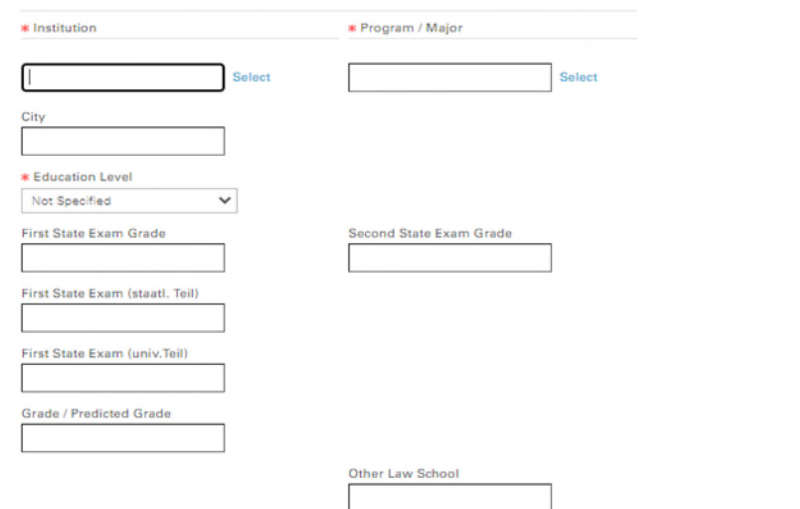

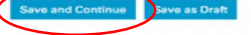

 $\checkmark$ 

Year

Further Qualifications

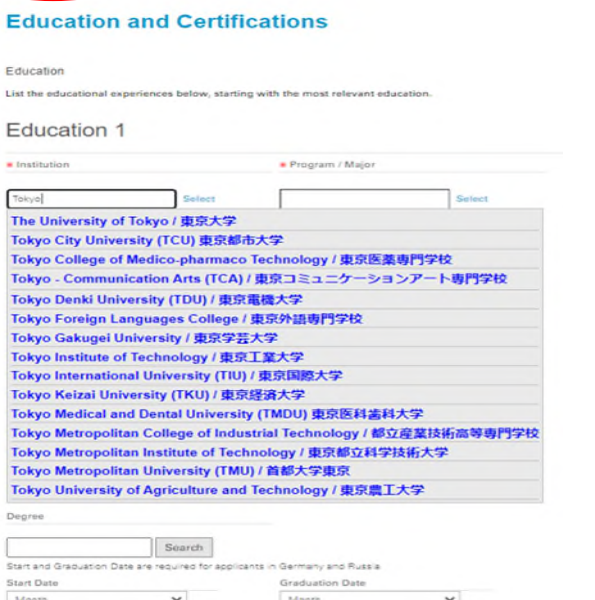

Year

CAnticipated Graduation Date

## Step 11 Employment History

### 職歴を入力するページになります。職歴がなければ、下にあるRemove Work Experienceをクリックした後、Save and Continue をクリックして次にお進みください。

#### **Employment History**

Work Experience

List the work experience below, starting with the most relevant one To leave this section blank use the "Remove Work Experience" link at the bottom of the page Then click Save and Continue to move forward in the process

#### Emplover / Clerkship

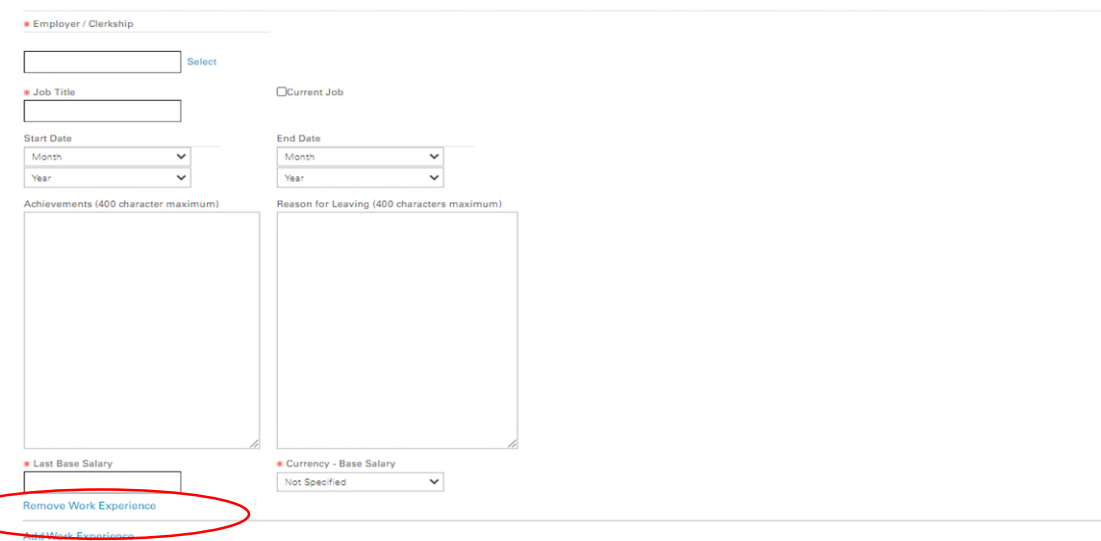

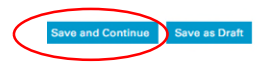

### Step 12 File Attachments

ご記入頂いた日本語のプロフィールシート及び成績証明書等をアップロードするペー ジとなります。Choose Fileをクリックして必要書類をご添付の上、Save and Continueをクリックしてください。

> Applying for: Newly Qualified Bengoshi (74ki) - Tokyo (Job Number: 200000RCI<sup>D</sup>

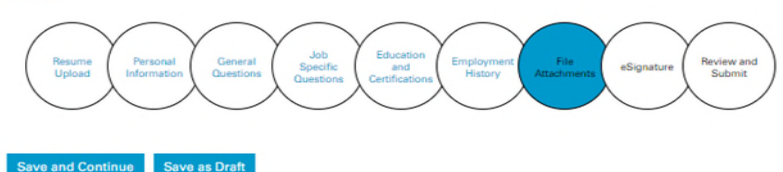

#### **File Attachments**

Attachments

You can attach files to the candidate record (e.g.: cover letter, resume, references, transcripts, etc.). The file must not exceed 5MB and the file format must Format (.pdf), Excel (.xls, .xlsx), OpenOffice Writer (odf.). Once a file is attached, you can overwrite it by attaching a file with exactly the same name and ex

Select the file to attach Choose File No file chosen

Comments about the file

Attach

This section displays basic information regarding the files attached to the candidate record. You can delete some or all the files. The "Relevant Files" colur

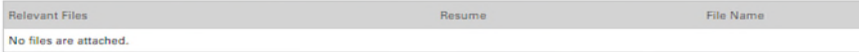

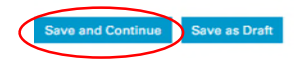

## Step 13 eSignature

### ご入力された情報が正確であることと、個人情報の利用について規約に同意 したことを確認する電子署名のため、氏名を英文フルネームでご入力の上、Save and Continueをクリックしてください。

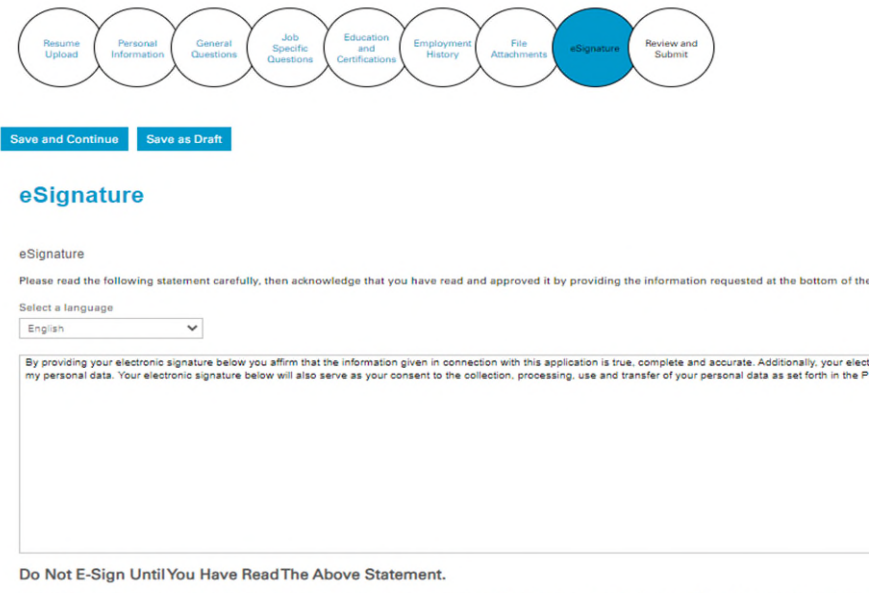

By my eSignature below, I certify that I have read, fully understand and accept all terms of the foregoing statement. Please signify your acceptance by entering t

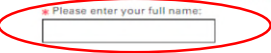

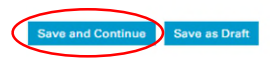

## Step 14 Review and Submit

### ご入力内容を確認した上で、よろしければSubmitをクリックすれば完了です。

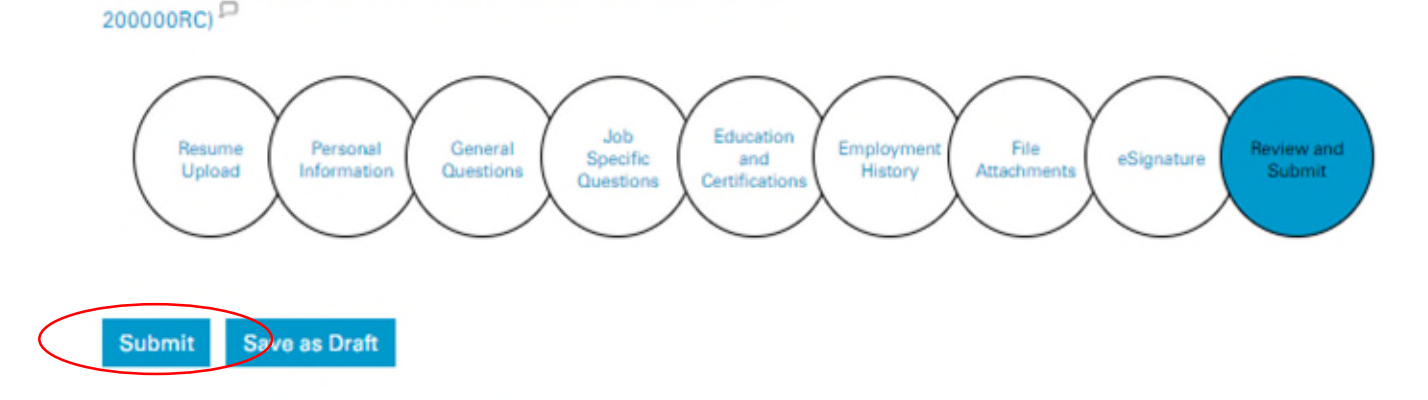

### **Review and Submit**

Applying for: Newly Qualified Bengoshi (74ki) - Tokyo (Job Number:

The following information will be submitted after you click the Submit button. Where an Edit link is displayed, you can modify the corresponding information.

### オンラインでのご応募ありがとうございます。 ご不明な点等ございましたら、以下にメールでお送り ください。

recruitment.tokyo@whitecase.com

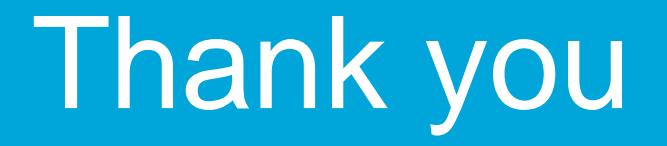